- 1. Abrir navegador (Edge, IE, Chrome, Safari, Firefox)
- 2. Dirigirse a la url [https://mexico.consulado.gov.co](https://mexico.consulado.gov.co/)
- 3. Seleccione el botón PROGRAME SU CITA

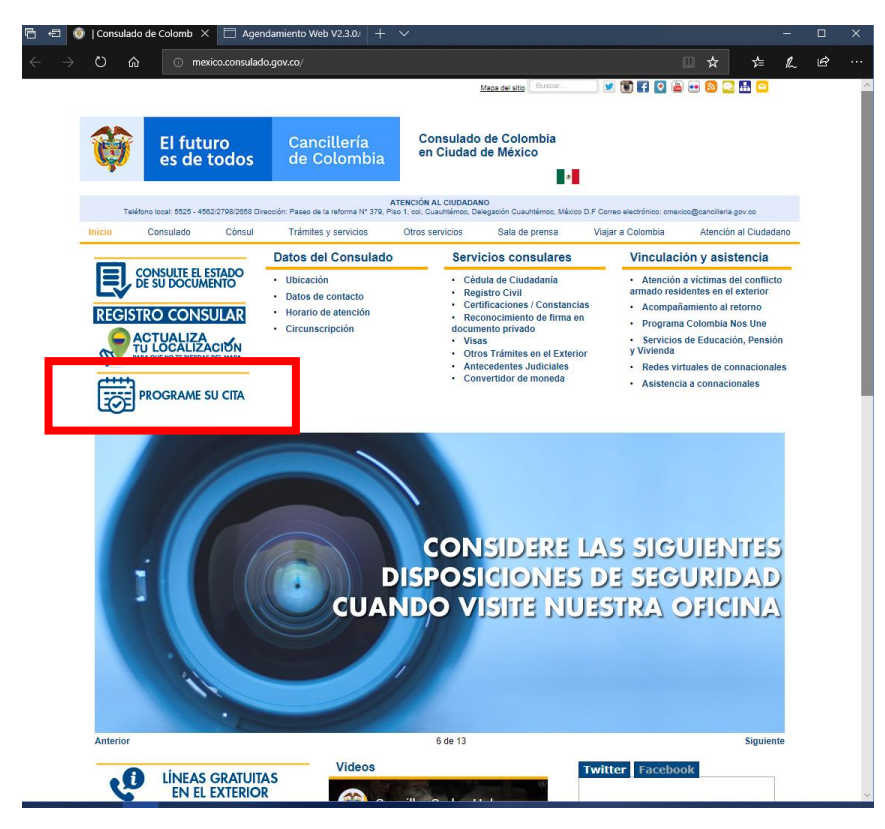

4. Se visualizará en el navegador la plataforma de agendamiento, haga clic en el botón SOLICITAR CITA

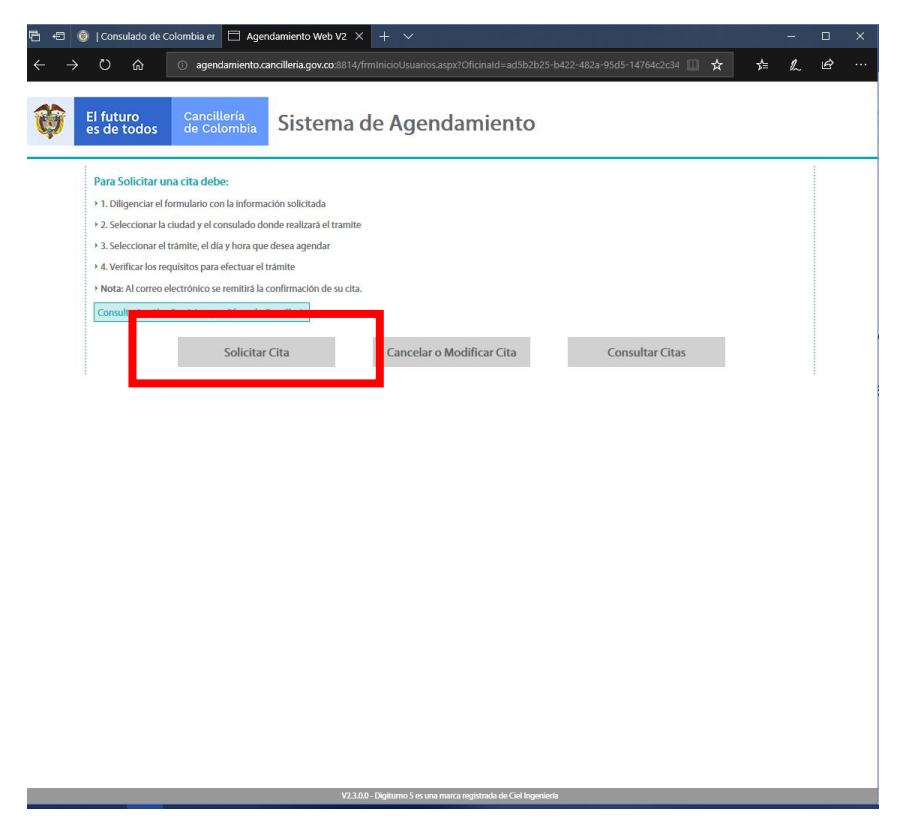

5. Complete los datos del formulario, como se muestra en la imagen de abajo.

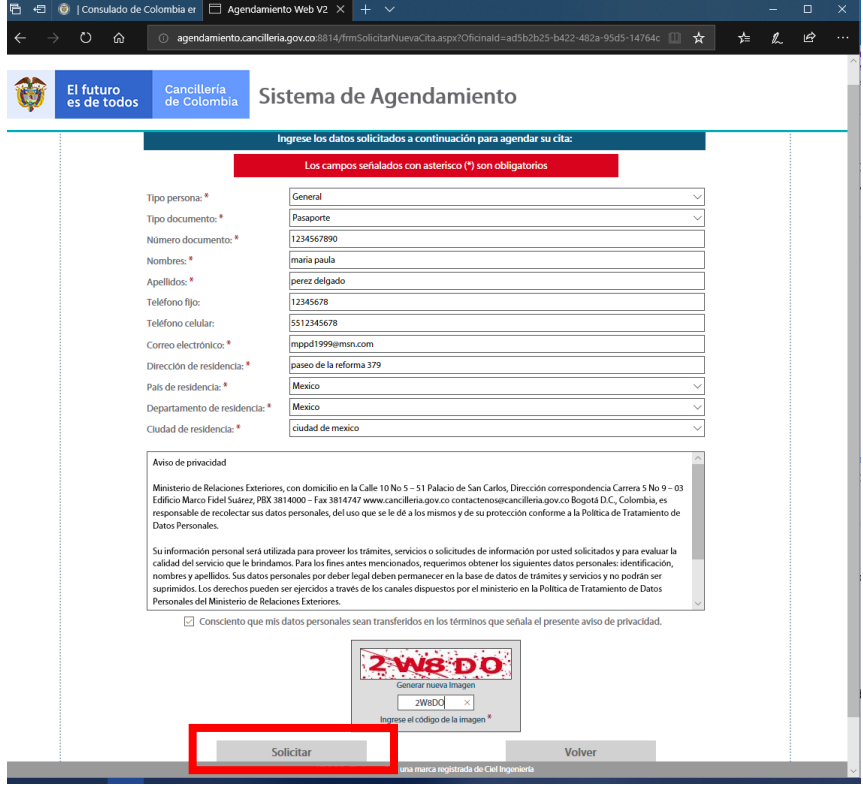

- 6. Haga clic en SOLICITAR
- 7. La plataforma le llevará al siguiente paso y se mostrará la pantalla de abajo, haga clic en el botón cerrar.

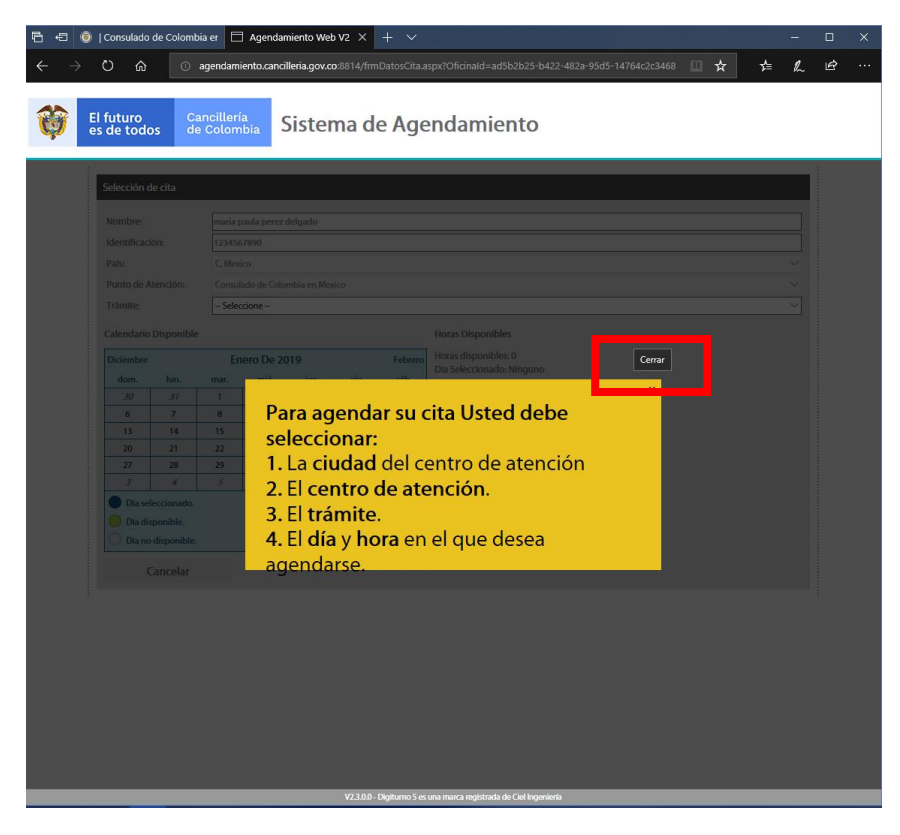

8. Elija del menú desplegable la opción VISA para que aparezcan las opciones elegibles del DIA y HORA.

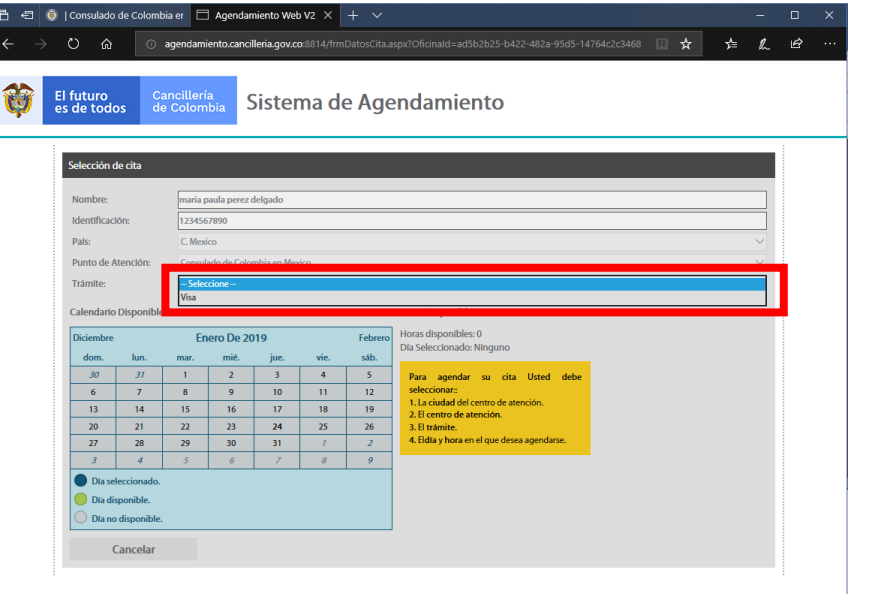

9. Una vez desplegados elija la opción mas conveniente para usted. Primero seleccione el MES, luego el DÍA y en la parte derecha la HORA.

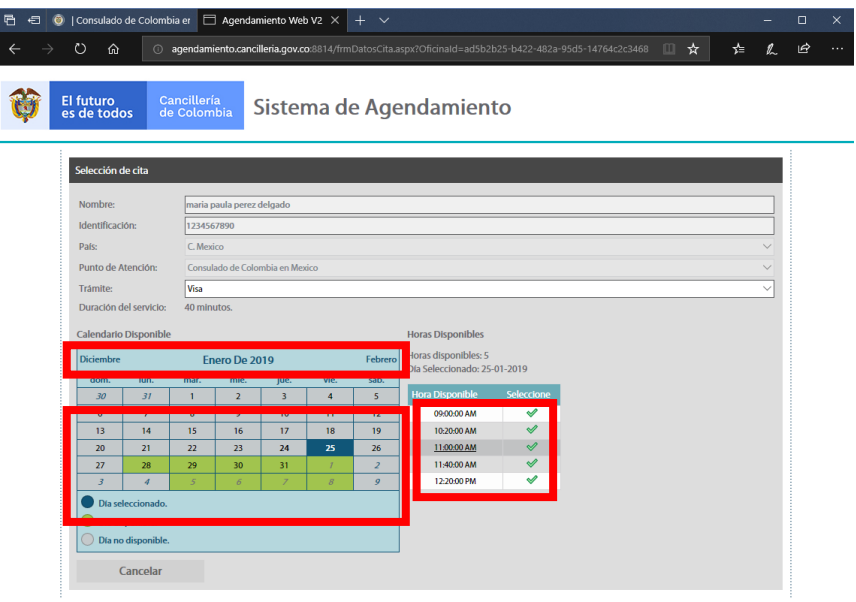

10. Al seleccionar la hora, el sistema le desplegará automáticamente la ventana de confirmación de la cita.

11. Estando en la pantalla de confirmación revise los datos anteriormente diligenciados y presione el botón ACEPTAR.

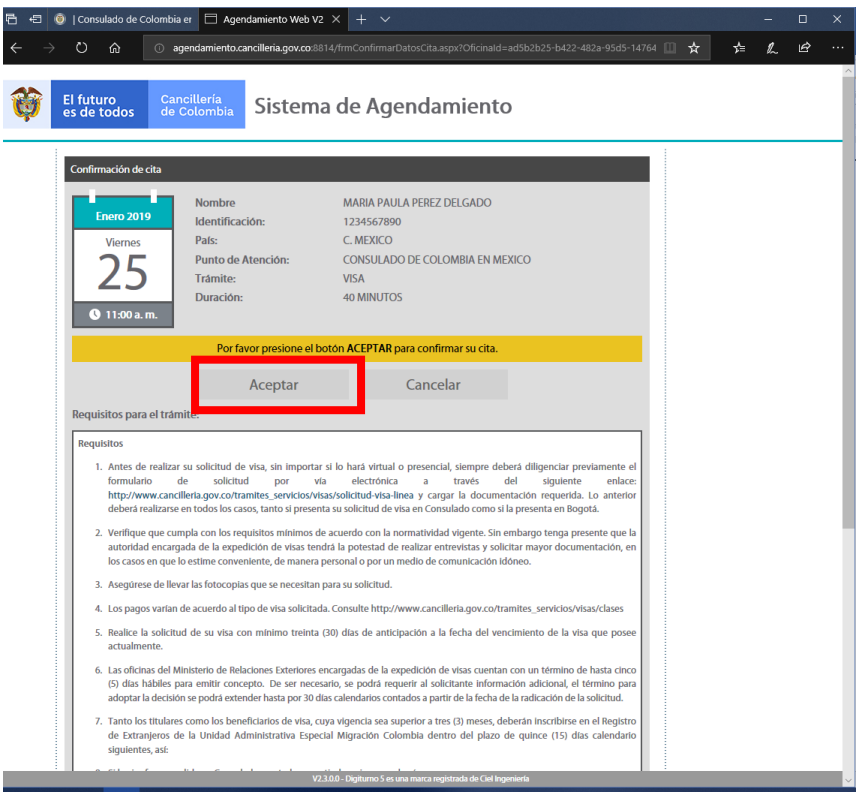

12. Una vez aceptada, el sistema desplegará una confirmación con un código de cita, mismo que será enviado al correo electrónico registrado anteriormente. Por último, haga clic en finalizar.

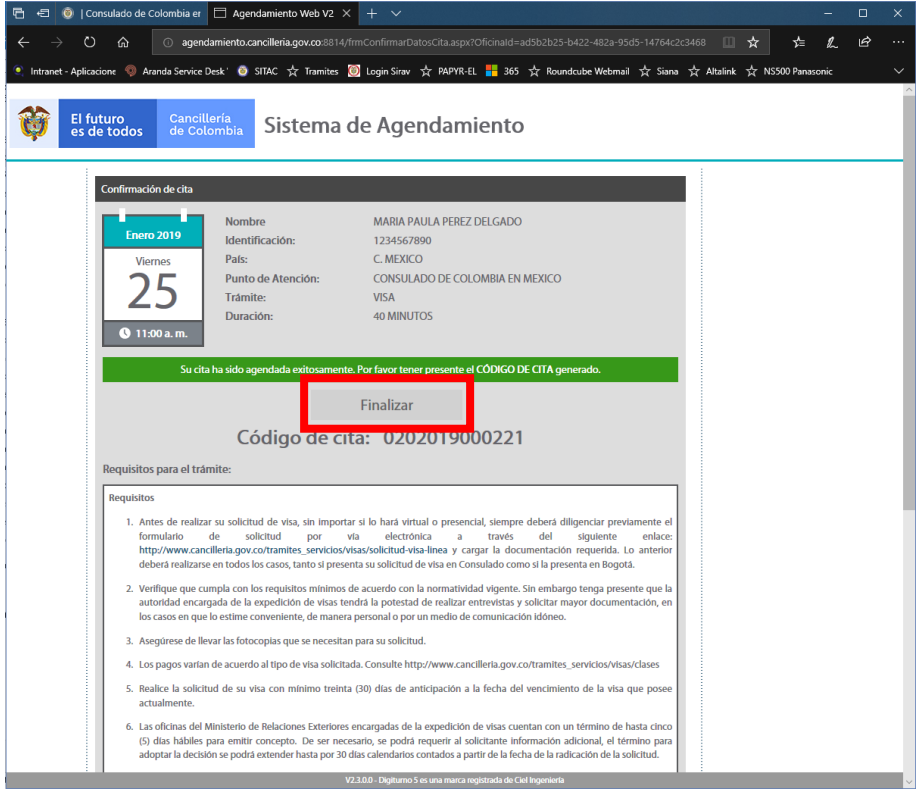